# **Edupage - Anleitung für Eltern**

#### **Das Elternkonto ermöglicht Eltern:**

- elektronischen Abwesenheitsnotizen für Ihre Kinder einzugeben
- Noten/Anmerkungen zu unterzeichnen
- mit Lehrkräften zu kommunizieren

#### **Die Anmeldung:**

• **In der App:** Laden Sie sich die neueste Version von EduPage auf ihrem Mobilgerät aus dem entsprechenden Store für Anwendungen herunter (Apple App Store, Google Play, ...) . Starten Sie dann die Anwendung und geben Sie Ihre Daten ein.

**Der Login-Name des Elternkontos ist die E-Mail-Adresse des Elternteils. In einer gesonderten E-Mail von Edupage erhalten Sie ihre Login-Daten. Bitte kontrollieren Sie auch Ihren Spam-Ordner.**

**Im Browser:** Öffnen Sie Ihren Browser und geben Sie die Adresse der EduPage Ihrer Schule ein (z.B.: beispielschule.edupage.org). Klicken Sie dann auf Login und geben Sie ihre Daten ein. Der Login-Name des Elternkontos ist die E-Mail-Adresse des Elternteils.

# **Eltern mit mehreren Kindern an Schulen, die Edupage verwenden:**

Melden Sie sich mit Ihrem Eltern-Konto in EduPage an. Als Elternteil werden Ihnen nach dem Login Ihre Kinder angezeigt.

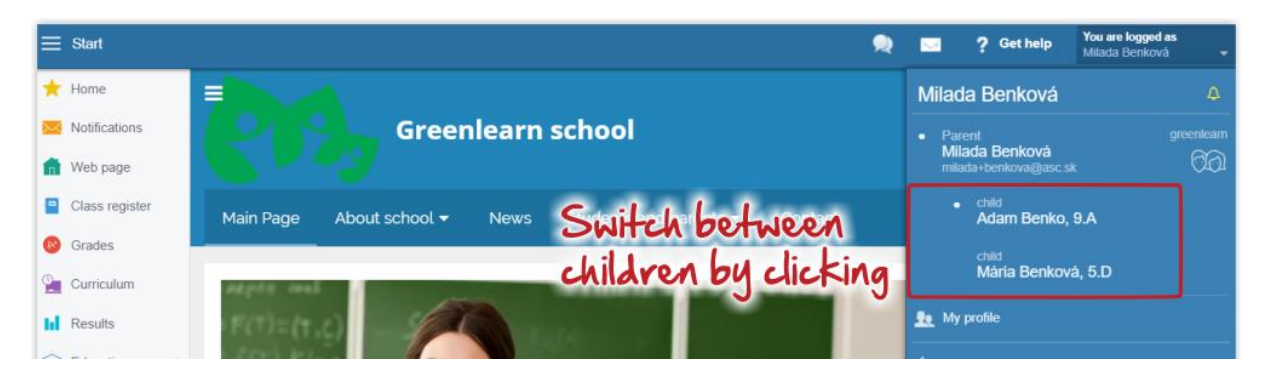

Wichtig ist, dass allen Schulen eine **identische E-Mail-Adresse** mitgeteilt und im Eltern-Konto hinterlegt wird.

In der App:

#### Links oben:

Menüauswahl, entsprechendes Kind auswählen.

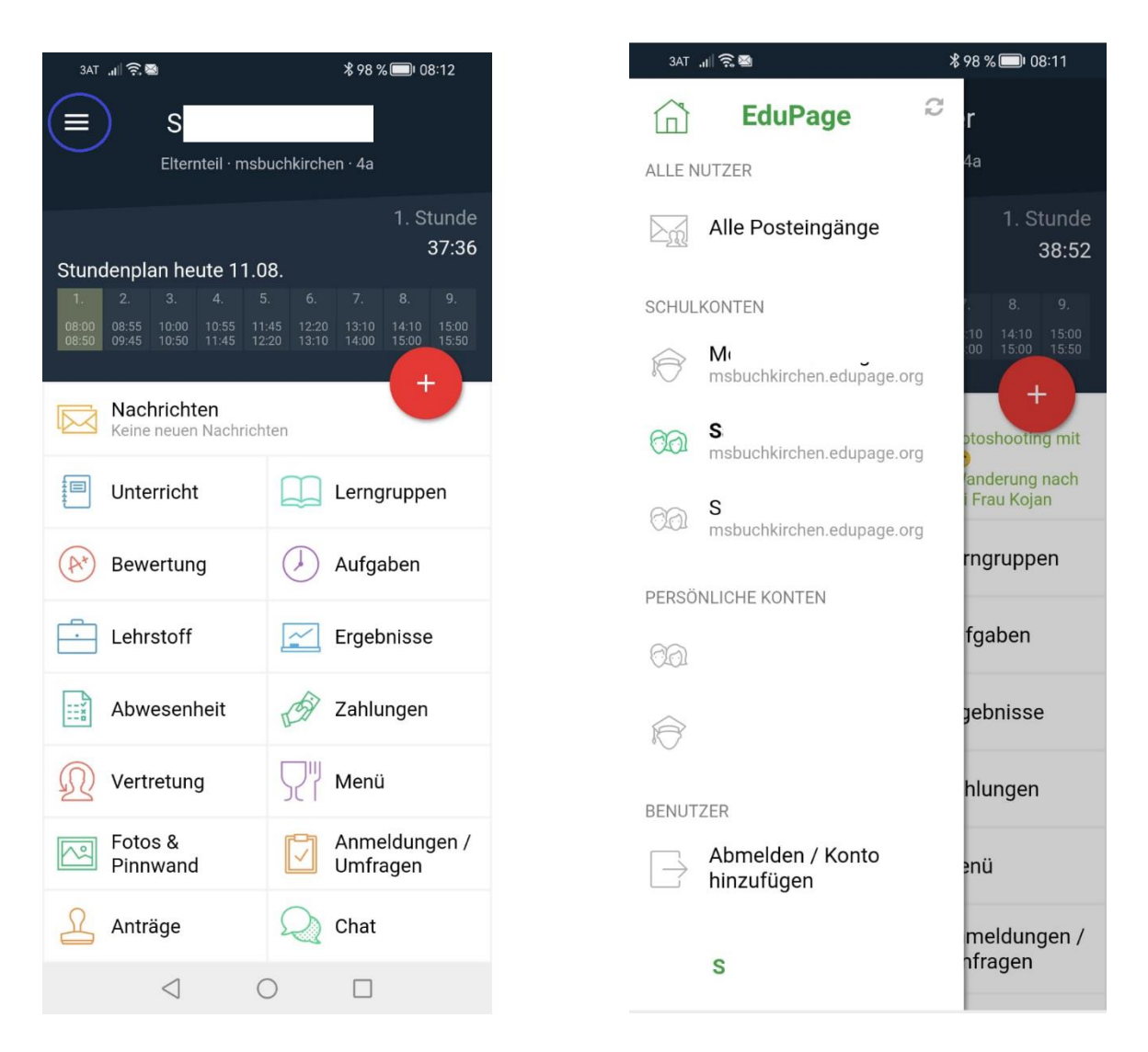

## **Abwesenheit des Kinds – über die APP**

- **1.** Gehen Sie im Hauptmenü auf das rote **+**-Symbol.
- **2.** Wählen Sie als nächstes die zweite Option **Entschuldigung** aus.
- **3.** Um eine Abwesenheitsnotiz hinzufügen, geben Sie folgende Angaben an:
- den Abwesenheitsgrund,
- Zeitdauer der Abwesenheit
- und ggf. die einzelnen Unterrichtsstunden.
- **4.** Klicken Sie auf **Speichern**, damit Sie die Abwesenheitsnotiz einzureichen.

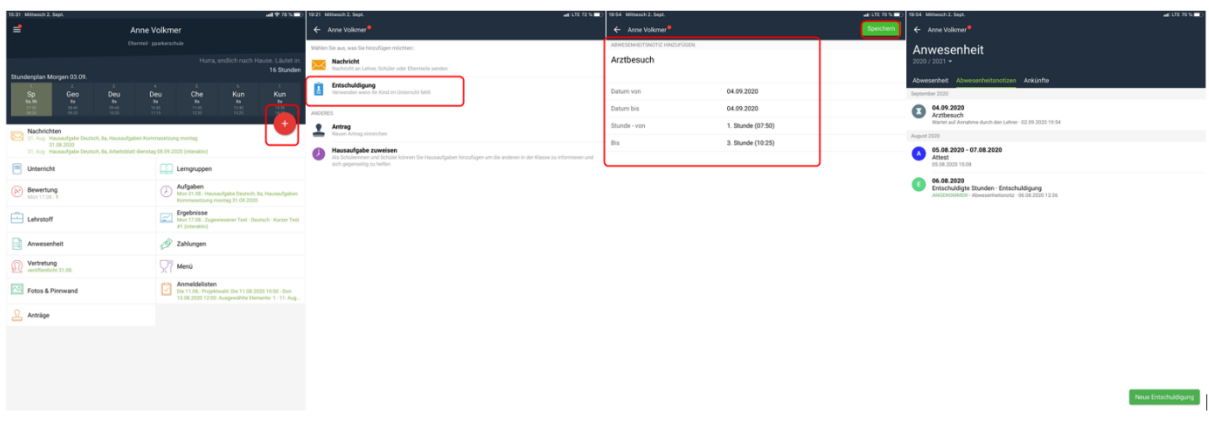

### **Abwesenheit über den Browser**

**1.** In Ihrem Elternaccount finden Sie auf der **Startseite** den Menüpunkt **Anwesenheit**. **K** startseite  $\begin{array}{c}\n\begin{array}{c}\n\text{with}\n\end{array} \\
\begin{array}{c}\n\text{Stundenplan heute 12.01.} \\
\end{array}\n\end{array}$ Hallo Sophie<br>Hallo Sie Hilfe benötigen:<br>wenn Sie Hilfe benötigen:  $\mathbb{O}$  hurra **M**<br>Webseite  $\blacksquare$  Klassenbuch **B** Bewertung Geben Sie ein, was Sie hinzufügen w  $\sim$  Lehrstoff **Id** Ergebnisse Nachrichten<br>7a: Neue Vertretung wurde veröffentlicht<br>Anderungen: Fre 10.01.<br>Anderungen: Fre 10.01.<br>Anne Velkmer: Anmeldelisten - Wintertag: Don 09.01.2020 1:00 - Sam 11.01.2020 12:00<br>Ausgewählte Elemente: 1 - 09. Jan 11:52 网 间 Unterricht Klassenbuch **O** Kommunikat Bewertung<br>Anne Volkmer: don<br>Geändert: 2 - 1  $(x^*)$ erstag 19.12.2019 - 2. Ergebnisse<br>mittwoch 18.12.2019 10:30: Anne Volkmer<br>Zugewiesener Test • Deutsch • Argumentati<br>und sprachliche Mittel Lehrstoff Aufgaben n-l 用 Vertretung<br>veröffentlicht 10.01 Stundenplan ።ነ Anwesenheit Anmeldelisten Anträge<br>genehmigt (4)<br>abgelehnt (1) Anmeldelisten<br>Anne Volkmer: Anmeldelisten - Wintertag: Don<br>09.01.2020 11:00 - Sam 11.01.2020 12:00.<br>Ausgewählte Elemente: 1 - 09. Jan 11:52  $\nabla^{\mu}$  $\mathfrak{L}$ Kantine

**2.** In diesem Modul haben Sie einen Überblick über die Fehlzeiten Ihres Kindes. Mit dem Button **Abwesenheitsnotiz hinzufügen** können Sie eine Entschuldigung erstellen.

- **3.** Im neu geöffneten Fenster geben Sie:
- den **Abwesenheitsgrund** ein,
- das **Datum**, wie lang die Entschuldigung gelten soll
- und, ob die Entschuldigung nur für einen Teil des Tages besteht. Als Beispiel von Stunde 1 bis 4.

Mit **Ok** bestätigen Sie Ihre Eingabe und der Klassenvorstand erhält nun über EduPage Ihre Entschuldigung.

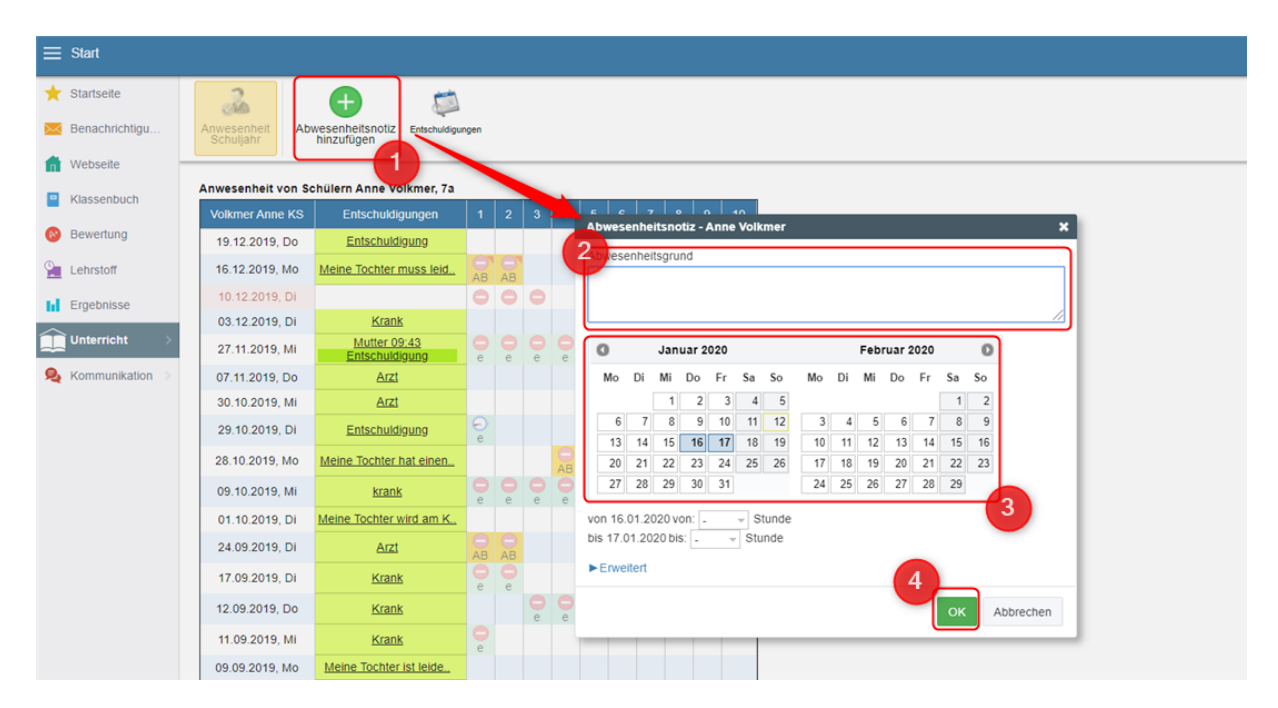

## **Nachrichten über die App versenden**

Über die EduPage-App haben Sie die Möglichkeit, schnell Nachrichten an Lehrkräfte zu versenden. Nach dem Versenden erhalten die Empfänger/innen eine Push-Benachrichtigung, die über die Nachricht informiert.

In dieser Anleitung zeigen wir Ihnen, wie Sie in Ihrem Eltern-Account eine Nachricht über die EduPage-App versenden.

- **1.** Gehen Sie im Hauptmenü auf das rote **+**-Symbol.
- **2.** Wählen Sie als nächstes die erste Option **Nachricht** aus.

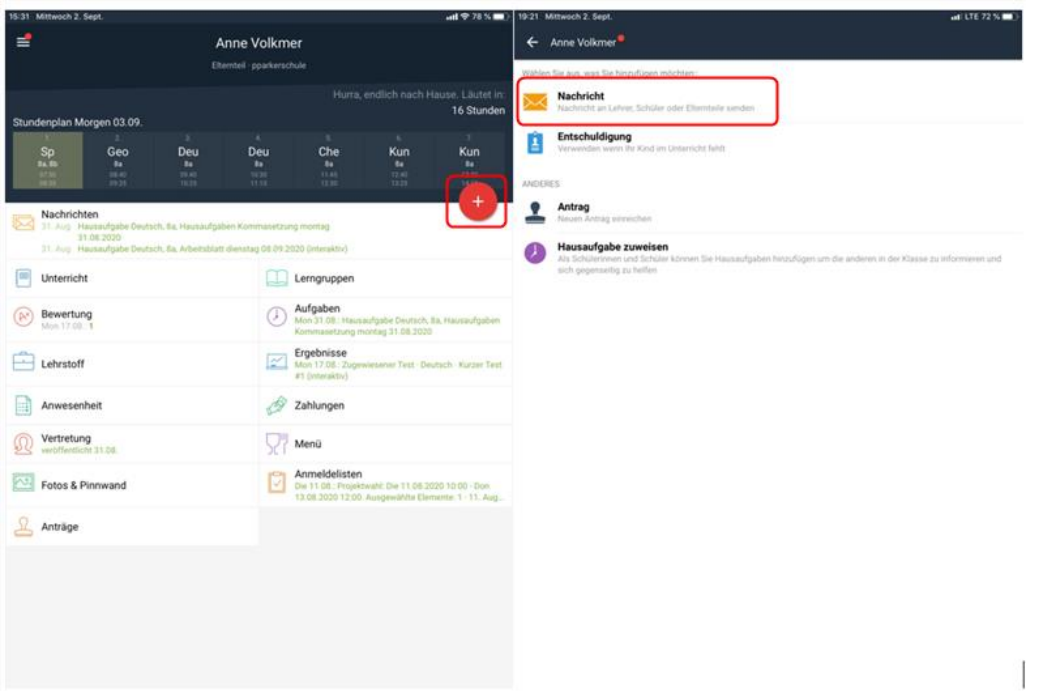

**3.** Tragen Sie in der oberen Leiste die Empfänger/innen der Nachricht ein. Oder klicken Sie auf den Button in der rechten Seite der Leiste. Hier können Sie die Empfänger/innen auswählen.

**4.** Nachdem Sie die Empfänger\*innen der Nachricht ausgewählt haben, geben Sie nun den Inhalt Ihrer Nachricht ein.

Auch können Sie eine Datei oder eine Abstimmung an die Nachricht anhängen.

**5.** Wenn Sie mit der Nachricht fertig sind, klicken Sie auf **Weiter**.

**6.** Im nächsten Fenster sehen Sie, welche EduPage-Nutzer/innen die EduPage-App verfügen. Diese werden direkt mit einer Push-Benachrichtigung über die Nachricht informiert.

**7.** Um die Nachricht zu versenden, gehen Sie auf das Feld **Absenden**.

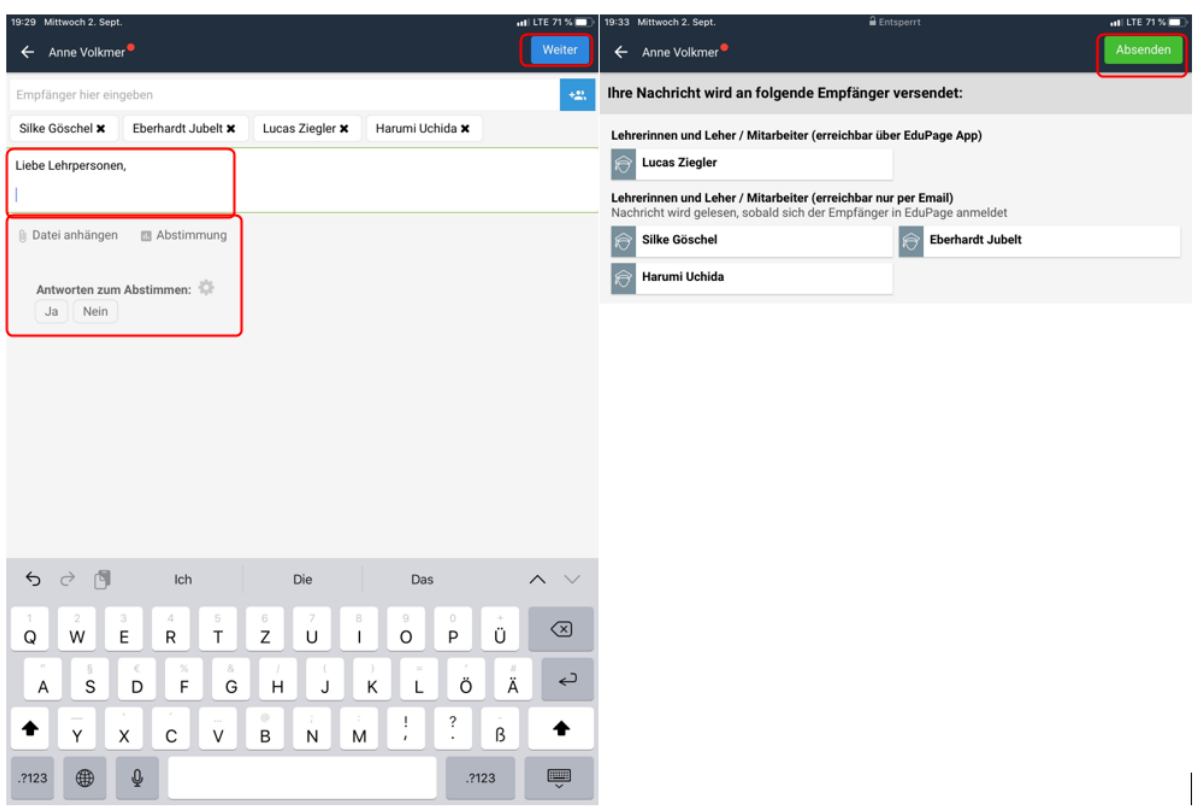

# **Vertretungsplan**

Auf der Startseite der App finden Sie die Kachel **Vertretung**.

Über neue Vertretungspläne bzw. Stundenentfall werden Sie ebenfalls über Push-Nachrichten verständigt.

Beachten: bei mehreren Kindern: immer jedes Kind extra auswählen.

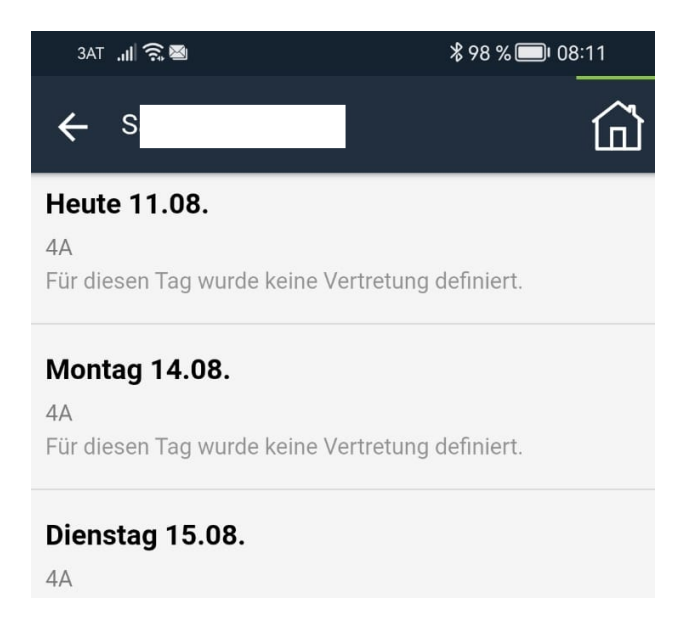